### **QUICK GUIDE – WORK PACKAGING**

# **WORK PACKAGE SETUP**

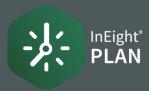

#### CREATE A CONSTRUCTION AREA

 Select the Action drop-down and select Configure CWA and project values.

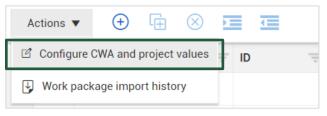

- Select the Add icon.
- Complete the Add area information slide out, then click Save.

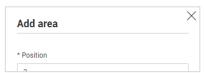

### CREATE A CONSTRUCTION WORK PACKAGE (CWP)

1. Select the **Add** icon and select **Construction work package** - **CWP** 

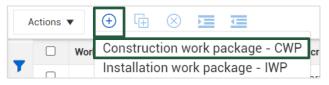

2. Name your CWP and click Add.

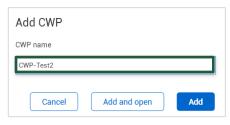

#### GROUP WORK PACKAGES

1. On the Work packaging page, select an installation work package and click the **Move into CWP** icon.

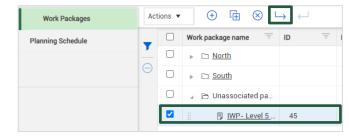

2. In the Move into CWP dialog box, start typing the name of your construction work package.

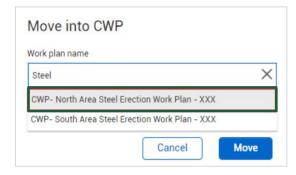

 Select the CWP you want to move it to, then click Move to move the package and finish grouping your packages.

#### COPY A WORK PACKAGE

1. On the Work packaging page, select a work package and click the **Copy** icon.

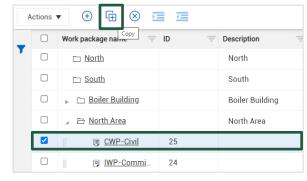

- 2. Rename the work plan.
- Check/uncheck Overview page and Workspace (all data blocks) as needed.
- 4. Click **Copy** to finish creating your new work package.

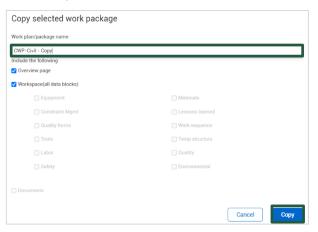

# **WORK PACKAGE SETUP**

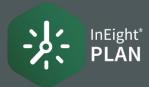

#### CREATE WORK PACKAGES FROM EXCEL IMPORT

1. On the Work plans/packages page, click on the **Export** icon, and select to export **With Data** and open the export file.

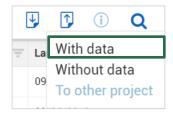

2. Open the export file and input information into your template to be uploaded.

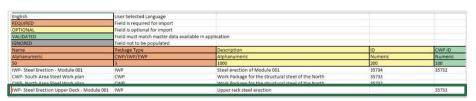

3. Delete all the work packages that came with template.

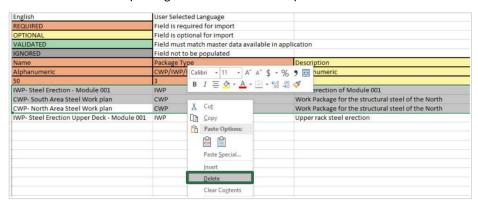

4. Save Excel file to desktop.

5. On the work plans/packaging page, click the **Import** icon and select **From file**.

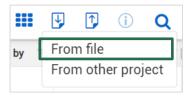

6. Click **Browse** to find your saved template.

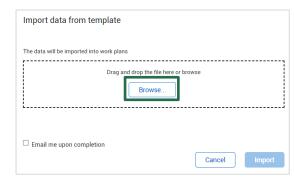

- 8. Click Import.
- 9. Click Close.

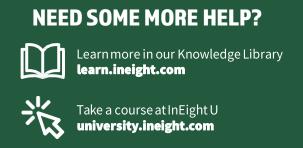